## **ค ำชี้แจงกำรจัดท ำข้อมูลสถำนศึกษำ ข้อมูล ณ วันที่ 20 กรกฎำคม 2563**

- 1. ส ำนักงำนเขตพื้นที่กำรศึกษำ ส่งไฟล์แบบฟอร์ม เฉพำะ **"แบบโรงเรียน 20 ก.ค. 63"** ให้กับ สถำนศึกษำในสังกัด
- 2. สถำนศึกษำ เปลี่ยนชื่อไฟล์ "แบบโรงเรียน 20 ก.ค. 63" เป็นชื่อ "รหัส DMC ตำมด้วยชื่อโรงเรียน" ตัวอย่ำงเช่น โรงเรียนอนุบำลลำดยำว เปลี่ยนชื่อไฟล์เป็น "60020080 อนุบำล ลำดยำว" ดังภำพ

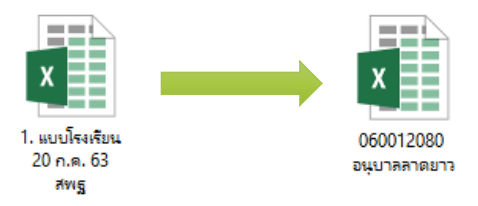

- 3. สถานศึกษา กรอกข้อมูลแบบโรงเรียนที่เปลี่ยนชื่อแล้ว จำนวน 2 ชีท คือ ชีท รร.ปกติ และ ชีท ครูตาม จ.18
- 4. โรงเรียนคิดเกณฑ์พิเศษ มีจำนวน 51 โรงเรียน ตามชีท แบบโรงเรียนพิเศษ ให้กรอกข้อมูล ตามชีท ี แบบโรงเรียนพิเศษนั้น ๆ เช่น แบบเรียนร่วม, แบบ ม.พิเศษ, แบบ สศศ. แล้วคัดลอก ข้อมูล จำนวน นักเรียนรวม จำนวนครูรวม จำนวนครูตามเกณฑ์ ก.ค.ศ. ไปวางในชีท แบบโรงเรียนปกติ โดยการวาง แบบพิเศษ > วางค่ำ (หรือกรอกข้อมูลให้ถูกต้องตามความเป็นจริง)
- 5. สถานศึกษา ปริ้นท์ แบบรายงานข้อมูลนักเรียนและแบบแสดงจำนวนครู ตำม จ.18 <u>โดยผู้บริหาร</u> ้<u>สถานศึกษาลงนามรับรองข้อมูล</u> ไปยังสำนักงานเขตพื้นที่การศึกษา พร้อมกับ ไฟล์ข้อมูล Excel
- 6. **ส ำนักงำนเขตพื้นที่กำรศึกษำ** ด ำเนินกำรดังนี้
	- 1.) เปลี่ยนชื่อไฟล์ "แบบ สพท. 20 ก.ค. 63" เป็นชื่อสำนักงานเขต ตัวอย่างเช่น "สพป.นครสวรรค์ เขต 2" หรือ "สพม. เขต 42" ดังภำพ

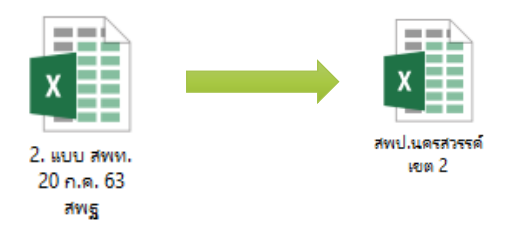

- 2.) นำข้อมูลของสถานศึกษามาสรุปเป็นภาพรวมของเขตฯ โดยคัดลอกข้อมูลจาก <mark>แบบโรงเรียน</mark> มาวางเรียงลำดับตามรหัสข้อมูล DMC จำนวน 8 รายการ คือ
	- 2.1) ปริมำณงำน
	- 2.2) รวมครู จ.18 จบ
	- 2.3) ผู้เกษียณ ปี2532 จบ
	- 2.4) รวมครู จ.18 สอน
	- 2.5) ผู้เกษียณ ปี2563 สอน
	- 2.6) ทดแทนควำมต้องกำร
	- 2.7) พนักงำนรำชกำรตำมวิชำที่สอน
	- 2.8) ลูกจ้ำงชั่วครำวตำมวิชำที่สอน
- 3.) ปริ้นท์ แบบฟอร์มทุกชีท โดย ผู้อำนวยการกลุ่มบริหารงานบุคคล ลงนามรับรองข้อมูล พร้อมทั้ง จัดทำหนังสือนำส่ง
- 4.) ส่งไฟล์ Excel แบบฟอร์มเก็บข้อมูลอัตรากำลังในสถานศึกษา (แบบ สพท.) รวมทั้งแบบ สำรวจ ้อัตรากำลังข้าราชการครูและบุคลากรทางการศึกษาในสำนักงานเขตพื้นที่การศึกษา และ แบบฟอร์มเก็บข้อมูลพนักงานราชการ ลูกจ้างประจำ และลูกจ้างชั่วคราว ไปยัง สพฐ. ทำง Email : **Plankru2012@hotmail.com** แล้วส่งเอกสำรตำมข้อ 3.) ไปยัง สพฐ. โดยด่วน

## **"ขอขอบคุณ"**